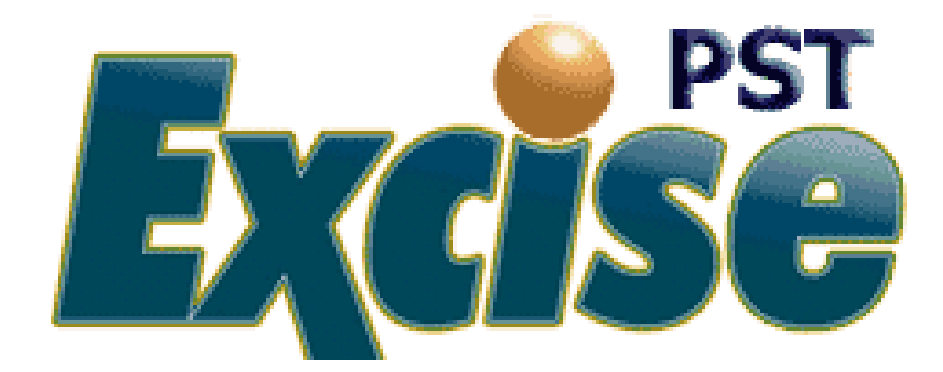

# **Taxpayer Guide**

Pioneer Technology Group 1100 Central Park Drive, Suite 100 Sanford, FL 32771 1.800.280.5281 FAX: 407.321.7971

# **Table of Contents**

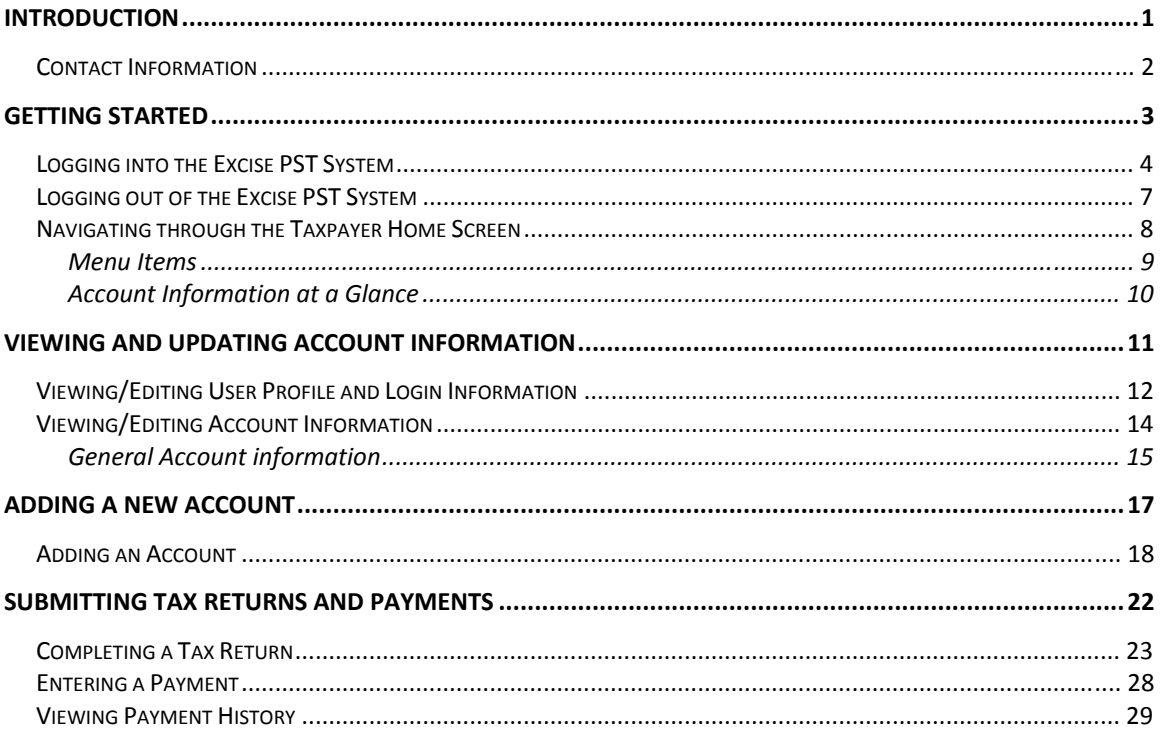

#### <span id="page-2-0"></span>**INTRODUCTION**

Excise PST provides the taxpayer the ability to view and manage accounts, as well as, complete and remit coupons and payments online. The following instructions will walk you through using the Excise PST system to access your Public Service Tax account online.

This guide is designed to provide an overview of the basic taxpayer processes within Excise PST. Pioneer Technology Group reserves the right to update, change, delete or append to this guide at any time.

*Please note that some screens and/or text may appear differently.*

Copyright © (2009) Pioneer Technology Group, LLC

### <span id="page-3-0"></span>**Contact Information**

If you require further assistance, please contact us.

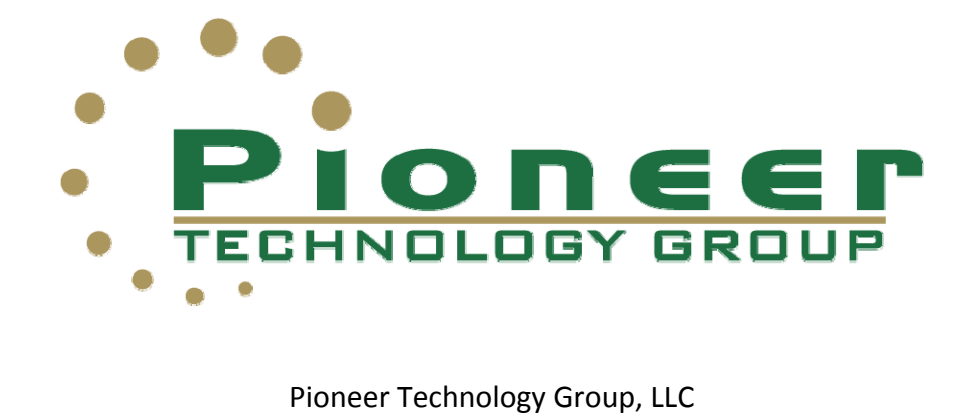

1100 Central Park Drive, Suite 100 Sanford, FL 32771

Toll Free: 1.800.280.5281 Office: 407.321.7434 Fax: 407.321.7971

[www.pioneertechnologygroup.com](http://www.pioneertechnologygroup.com/)

# <span id="page-4-0"></span>**GETTING STARTED**

This section will take you through the steps of logging into the Excise PST System as well as give you a quick overview of the Home Screen navigation.

### <span id="page-5-0"></span>**Logging into the Excise PST System**

Follow the steps below to access a user's account(s) in the Excise PST system.

1. Access the county Excise site via the following address:

<https://pst.occompt.com/pstorangelive/>

2. From the top menu bar, click **Login**.

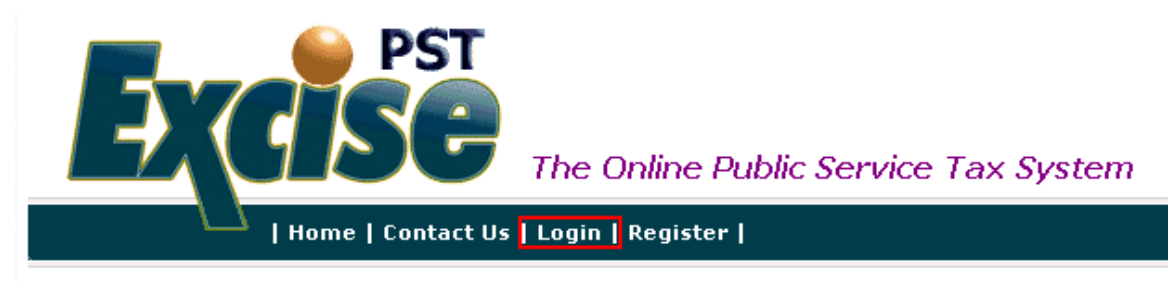

3. At the login screen, enter the user name and password.

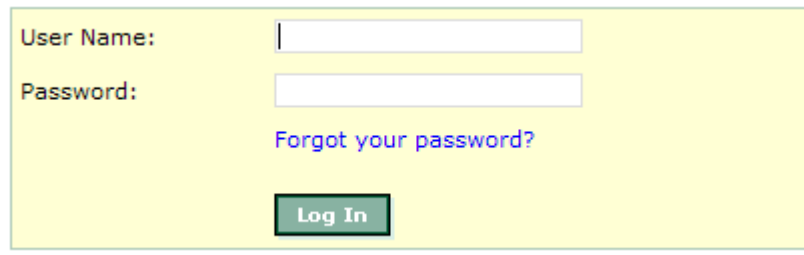

*Note: The user will be provided with a User Name and initial password from the taxing authority. Please contact them directly with questions regarding log in information.*

- 4. Click **Log In**.
- 5. Is this the first time logging into the Excise PST System?

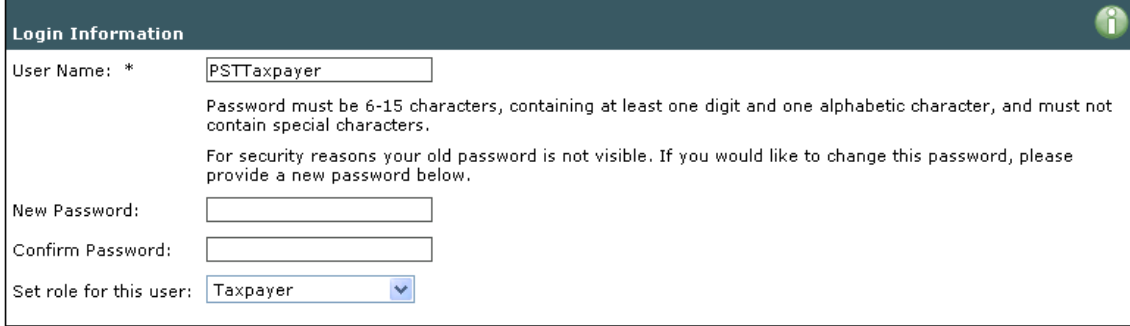

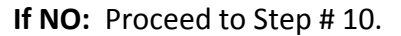

**If YES:** The user will be asked to select a new password.

**Note:** Please note the specific password requirements.

6. Enter and or Update profile information.

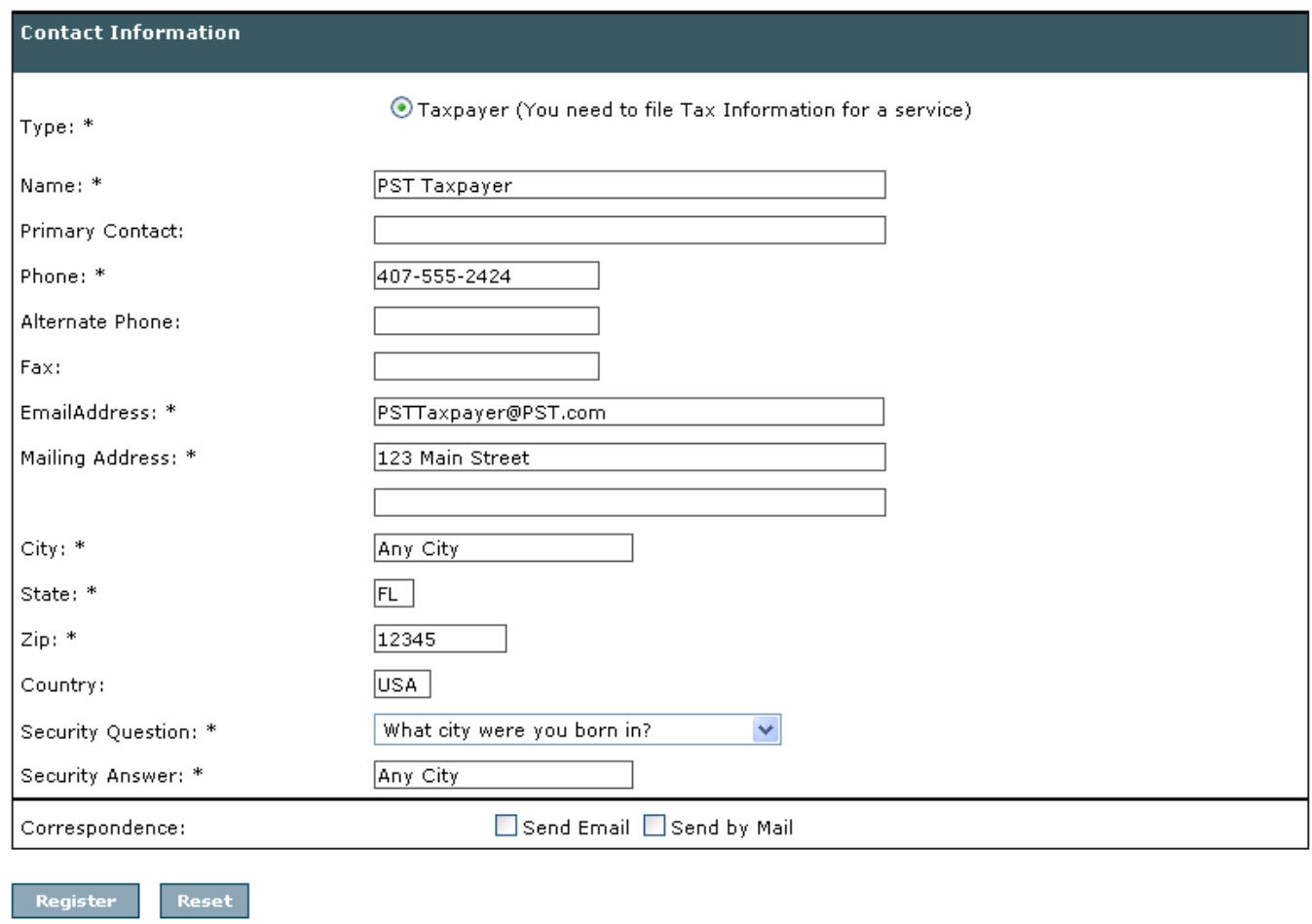

Note: \* - Denotes a required field. User will not be able to proceed until these items are *complete.*

7. Choose a security question from the drop down list. (This will allow a user to access their account should they forget their password.)

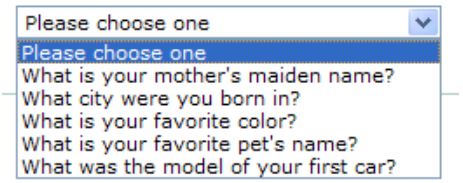

#### 8. Enter Security Answer.

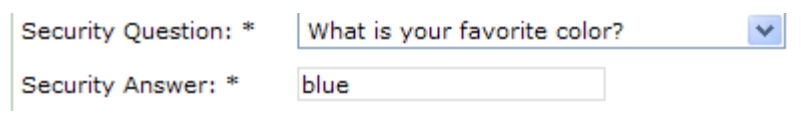

#### 9. Click **Save Changes**.

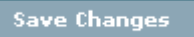

**Result:** User will receive an email informing them that their profile has been updated.

10. User will then be directed to the Excise PST Taxpayer Account Home Screen.

## <span id="page-8-0"></span>**Logging out of the Excise PST System**

Follow the steps below to log out of the Excise PST System.

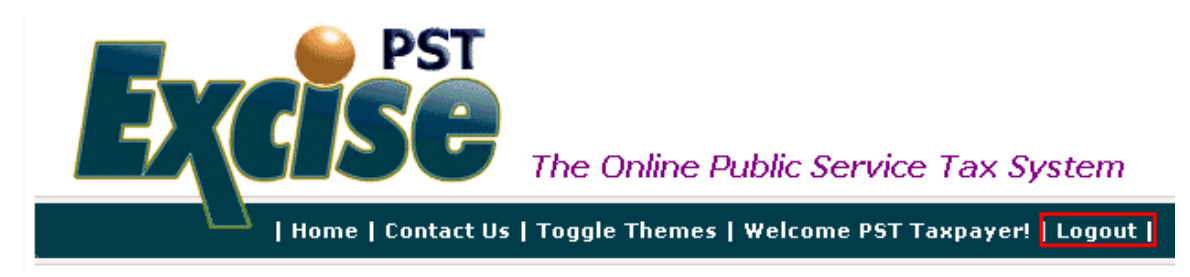

1. From the top menu bar, click **Logout**.

**Result:** User will be logged out of the Excise PST System and returned to the Home Screen.

### <span id="page-9-0"></span>**Navigating through the Taxpayer Home Screen**

The following is a screen shot of the Excise PST Taxpayer Home Screen. Explanations on specific items are described on the next few pages.

#### View Accounts - PST Taxpayer

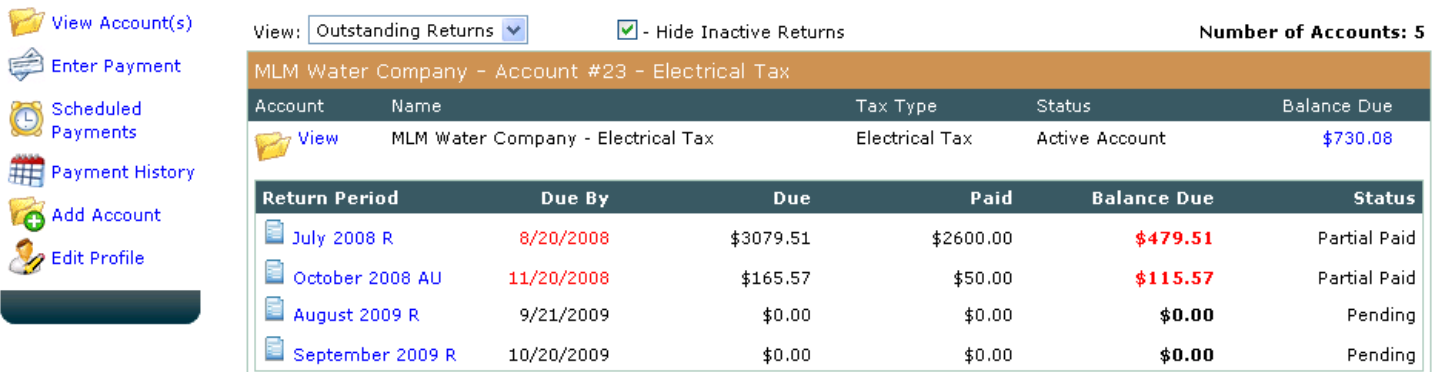

About SSL Certificates

**Tax Payers** 

#### <span id="page-10-0"></span>**Menu Items**

The Menu on the left of the screen allows a user to perform the following functions:

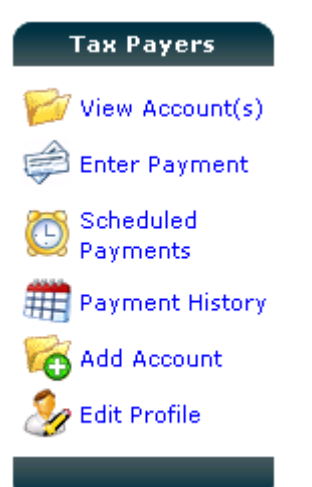

- o **View Account(s)** will bring a user back to the Home Page.
- o **Enter Payment** will allow a user to go straight to the payment screen to pay any outstanding taxes on submitted returns.
- o **Scheduled Payments** will allow a user to view any scheduled (pending) payments on their account.
- o **Payment History** will allow a user to view prior payments made within the Excise PST System.
- o **Add Account** will allow a user to add a new account. (Note: this option may not be available in all taxing districts.)
- o **Edit Profile** allows a user to make changes to their contact and login information including changing their passwords.

#### <span id="page-11-0"></span>**Account Information at a Glance**

The View Account Screen gives a brief overview of basic Account information.

#### View Accounts - PST Taxpayer

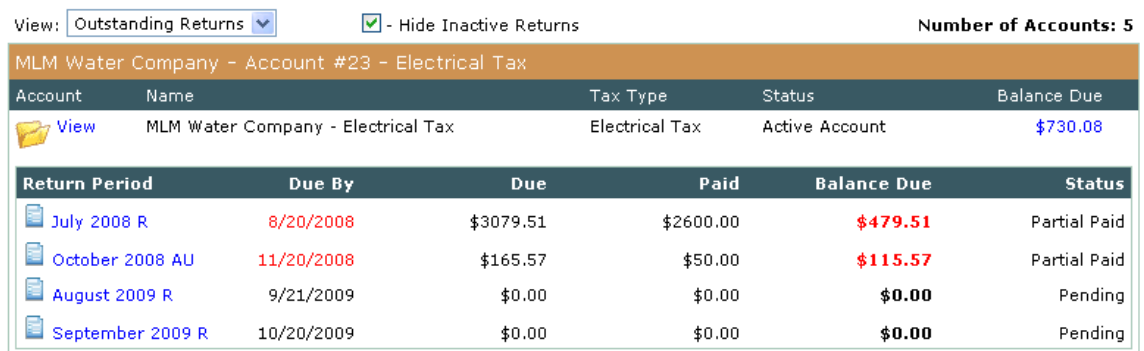

- 1. From this screen, a user can view the Account Name, Account Number, Tax Type, the Status of the account, as well as any outstanding balances due and/or credits available.
- 2. The user can also view any outstanding returns due, as well as the next future return due.

### <span id="page-12-0"></span>**VIEWING AND UPDATING ACCOUNT INFORMATION**

Taxpayers have the ability to view account information. The taxing authority will determine if taxpayers will be able to edit their account information or have read only access to the information. If they have read only access, they will need to contact the taxing authority to make changes to their account. Follow the instructions on the next few pages to view/edit account information.

### <span id="page-13-0"></span>**Viewing/Editing User Profile and Login Information**

Follow the instructions below to view and edit user profile information.

1. Select **Edit Profile** from the Menu.

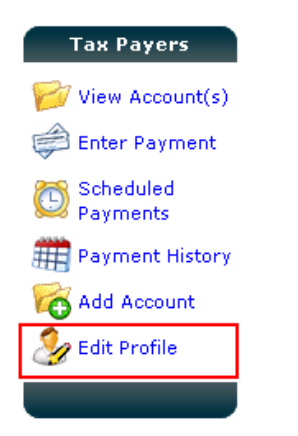

#### **Result**: The **Edit Profile Screen** appears.

Edit Profile - PST Taxpayer

[ View/Edit Stored Bank Account Information ]

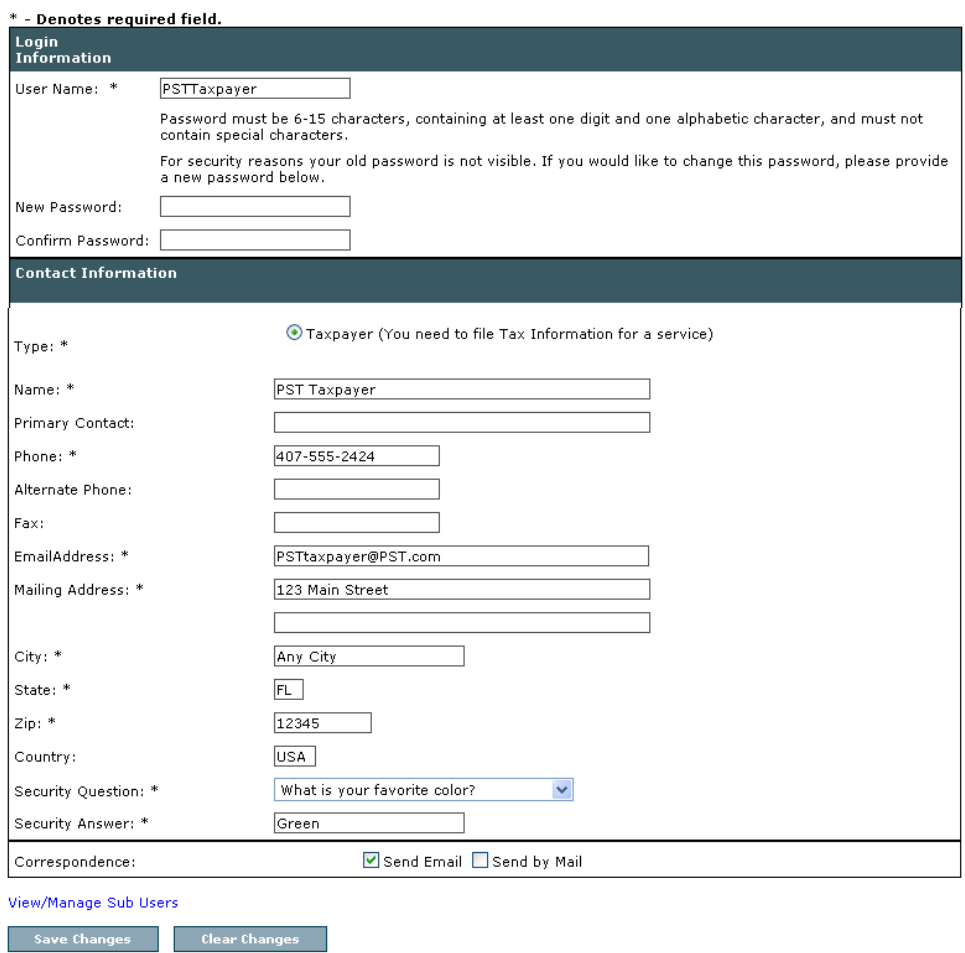

2. To change the password, enter in a new password and re-enter the same password into the Confirm Password field.

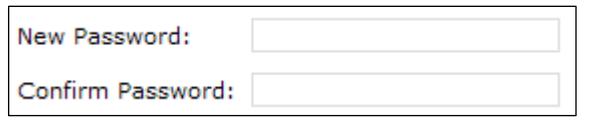

3. Continue making any necessary changes to the profile and click **Save Changes.**

Save Changes

**Result:** The following message will display at the top of the screen confirming changes:

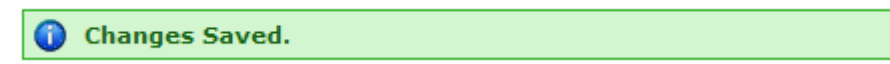

## <span id="page-15-0"></span>**Viewing/Editing Account Information**

Taxpayers have the ability to view account information. If the Taxing Authority permits, they will also have the ability to update their account and property information. Follow the instructions below to view/edit account information.

1. Select **View Accounts** from the Menu.

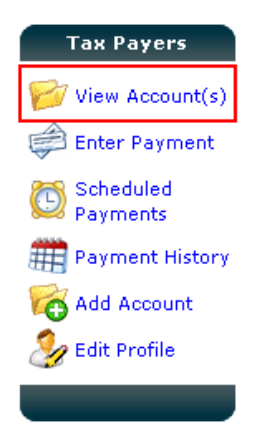

**Result**: The **View Account Screen** appears.

2. Click on the file folder  $\sqrt{a}$  next to the Account you would like to view/edit.

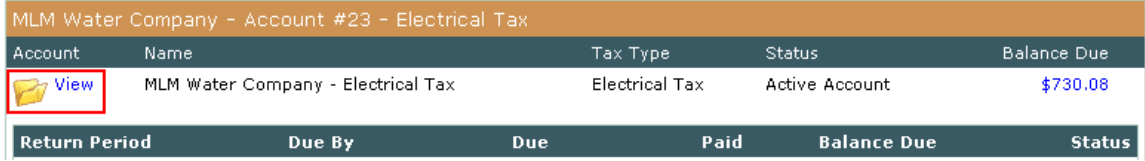

#### <span id="page-16-0"></span>**General Account information**

From the **Edit Account Screen**, a taxpayer can view/edit their account information.

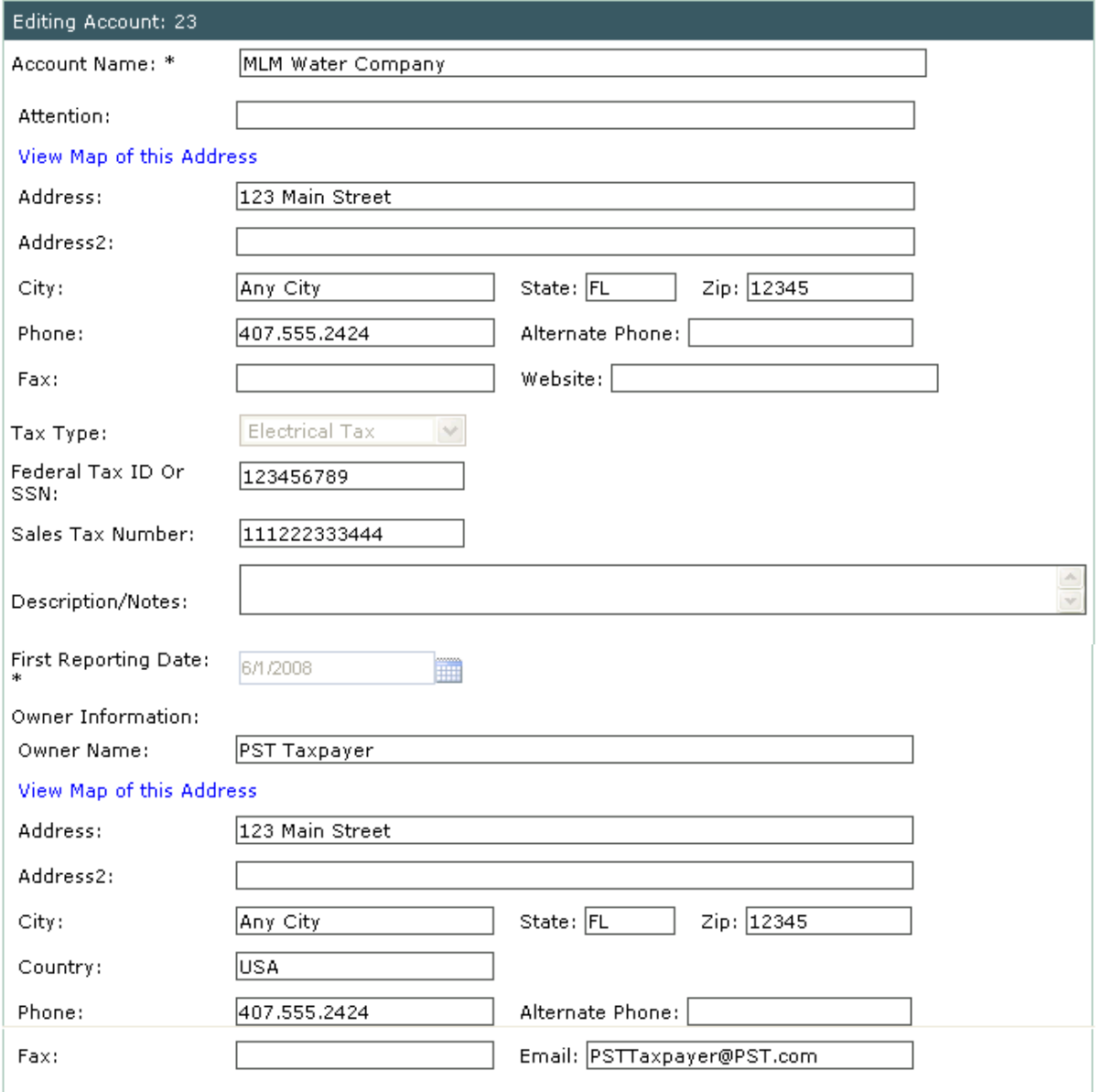

Save Changes

 $Cancel$ 

- 1. **Account Name:** Name of Business. *(i.e. Joe's Gas Company or Fuel Stop Gas Station)*
- 2. **Attention:** Business manager's name or the main point of contact.
- 3. **Address:** Business street address.
- 4. **Address 2:** Additional business address info Suite #, building name, etc.
- 5. **City:** City where business is located.
- 6. **State:** State where business is located.
- 7. **Zip:** Zip code where business is located.

*Note: You can view a Google® Map of this property if the address is complete by clicking on the View Map of this Address link.*

- 8. **Phone/Alternate Phone:** Business phone number and alternate phone number, such as a cell phone number.
- 9. **Fax:** Business fax number.
- 10. **Website:** Business website address.
- 11. **Tax Type:** The business tax type.

*Note: Each different public service tax type requires its own account. Tax type field can only be edited when the account is first setup.* 

- 12. **Federal Tax ID or SSN:** The Federal Tax ID number or SSN number that is registered to the business.
- 13. **Sales Tax Number:** State Sales Tax Number that is registered to the business.
- 14. **Description/Notes:** Any notes or additional information about the business.
- 15. **First Reporting Date:** The first date that PST's were collected for the business.

*Note: The First Reporting Date can only be edited when the account is first setup.*

- 16. **Owner Name:** Business owner's name.
- 17. **Address:** Business owner's address
- 18. **Address 2:** Additional business owner's address info Suite #, building name, etc.
- 19. City: City where business is located.
- 20. **State:** Business owner's state.
- 21. **Zip:** Business owner's zip code.
- 22. **Phone/Alternate Phone:** Business owner's phone number and alternate phone number, such as a cell phone number.
- 23. **Fax:** Business owner's fax number.
- 24. **Email:** Business owner's email address.

# <span id="page-18-0"></span>**ADDING A NEW ACCOUNT**

Taxpayers have the ability to add a new account to their login profile. By adding a new account they also become responsible for remitting a return and tax payment to the Taxing Authority each month. Once a new account is created, the Taxing Authority staff will review the information and contact them when the account becomes activated.

*Note: This option may not be available in all taxing districts. Taxpayers may be required to contact the Taxing Authority directly to create a new account.*

*Note: Please be aware that by creating a new account, taxpayers will be required to submit a return for each account on a monthly basis. Failure to file these returns can result in penalties and interest accruing on the delinquent returns.*

### <span id="page-19-0"></span>**Adding an Account**

Follow the instructions below to add a new account to your user profile.

1. Select **Add Account** from the Menu.

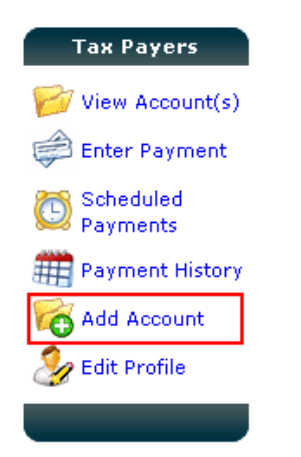

**Result**: The "**Are you sure you want to add a new account?"** warning appears.

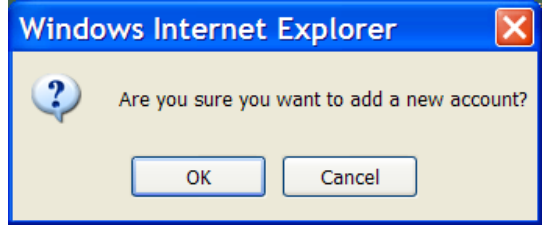

2. Click **OK** to proceed with adding a new account.

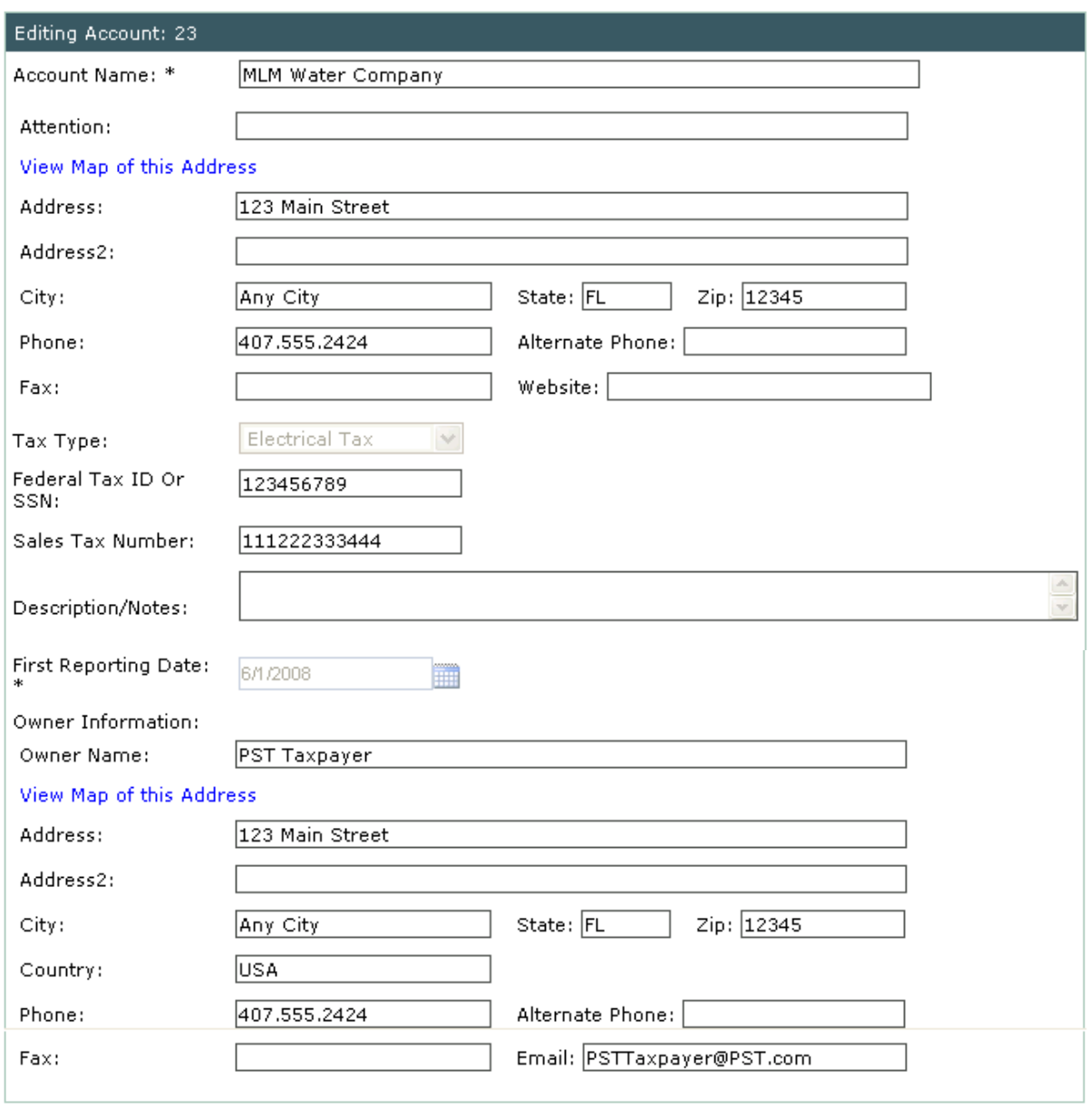

**Result**: The **Edit Account** screen appears.

- 1. **Account Name:** Enter the name of the business. *(i.e. Joe's Gas Company or Fuel Stop Gas Station)*
- 2. **Attention:** Enter the business manager's name or the main point of contact.
- 3. **Address:** Enter the business street address.

 $Cancel$ 

4. **Address 2:** Enter any additional business address info – Suite #, building name, etc.

Save Changes

- 5. **City:** Enter the city where the business is located.
- 6. **State:** Enter the state where the business is located.
- 7. **Zip:** Enter the zip code where the business is located.

*Note: You can view a Google® Map of this property if the address is complete by clicking on the View Map of this Address link.*

- 8. **Phone/Alternate Phone:** Enter the business phone number and the alternate phone number, such as a cell phone number.
- 9. **Fax:** Enter the business fax number.
- 10. **Website:** Enter the business website address.
- 11. **Tax Type:** Select the business tax type.

Tax Type:

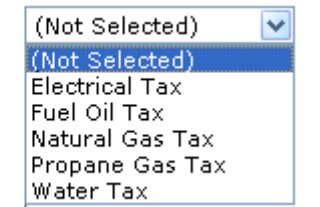

*Note: Each different public service tax type requires its own account. Tax type field can only be edited when the account is first setup.* 

- 12. **Federal Tax ID or SSN:** The Federal Tax ID number or SSN number that is registered to the business.
- 13. **Sales Tax Number:** State Sales Tax Number that is registered to the business.

*Note: As a taxpayer, you are required to register with the Department of Revenue. In the case of a pending tax number please enter "pending" in this field.* 

- 14. Description/Notes: Enter any notes or additional information about the business.
- 15. **First Reporting Date:** Enter the first date that PST's were collected for the business.

*Note: The First Reporting Date can only be edited when the account is first setup.*

- 16. **Owner Name:** Enter the business owner's name.
- 17. **Address:** Enter the business owner's address
- 18. **Address 2:** Enter any additional business owner's address info Suite #, building name, etc.
- 19. City: Enter the city where business is located.
- 20. **State:** Enter the business owner's state.
- 21. **Zip:** Enter the business owner's zip code.
- 22. **Phone/Alternate Phone:** Enter the business owner's phone number and alternate phone number, such as a cell phone number.

23. **Fax:** Enter the business owner's fax number.

.

- 24. **Email:** Enter the business owner's email address.
- 25. Click on **Save Changes**.

Save Changes

**Result**: The new account is created and Excise PST will return to the **View Account Screen.** 

Thank you for registering your account, please be advised that it will take 3-5 business days for this account to be activated before you can process a tax return. If you have any questions, please contact us.

*Note: A taxpayer will not be able to access their returns until the Taxing Authority staff reviews the account information and activates the account (see status).*

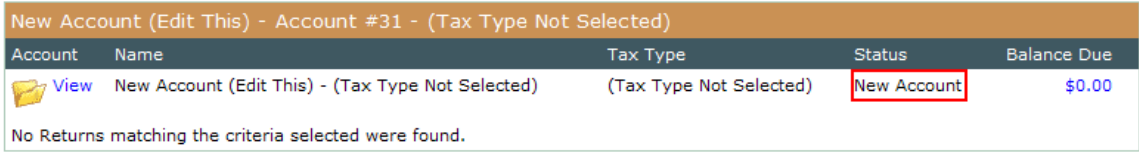

### <span id="page-23-0"></span>**SUBMITTING TAX RETURNS AND PAYMENTS**

Taxpayers have the ability to complete their tax return and submit it to the Taxing Authority using the Excise PST secure website. Most Taxing Authorities will also allow a taxpayer to remit payments online via an electronic payment through the secure website. The following few pages will walk a user through accessing and completing their tax return, as well as instructions on how to make a payment.

### <span id="page-24-0"></span>**Completing a Tax Return**

The Excise PST system allows a taxpayer access to their currently due and past due tax returns. Follow the steps below to complete a tax return.

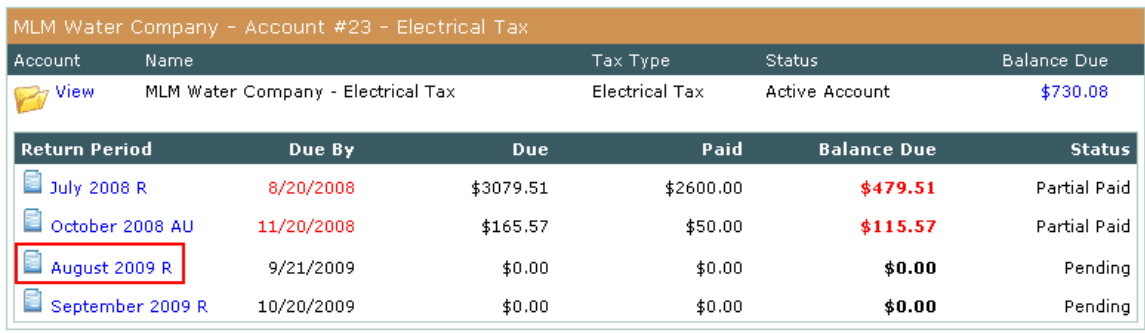

1. From the Account Summary Screen, select a tax return.

#### **Result**: The enter Tax Return window appears.

#### Enter Electrical Tax Return - PST Taxpayer

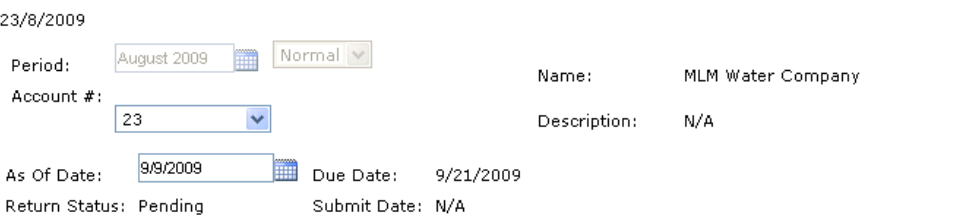

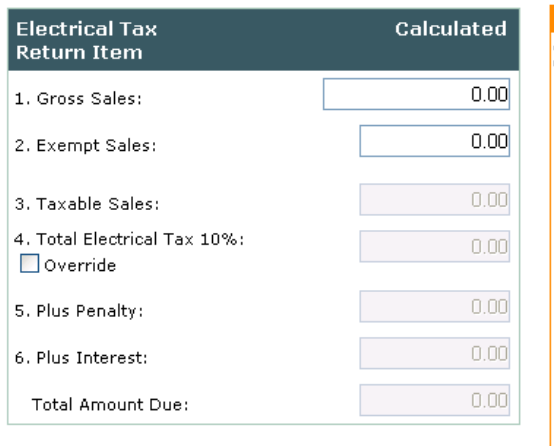

**Filing Return Information** Any late returns will incur a minimum penalty charge of \$50 and will be assessed interest, the rate for this month is 12%

1. Gross Rental Receipts: The total amount of rentals for the reporting period.

2. Exempt Rental Receipts: Any rentals exempt from the Public Service tax.

3. Taxable Rental Receipts: The amount of taxable rentals (line  $1$  minus  $(-)$  line  $2$ ).

4. Total Tax: The total of local option Public Service tax collected. Please use Override check box if you collected more than the required percentage.

5. Less - collection allowance: 2.5% of the first \$1,200.00 in taxes due (line 4) if this return is filed within 20 days from the last day of the reporting month. The maximum collection allowance is \$30.00.

6. Plus Penalty: If delinquent (filed after the 20th day of the month following the reporting period), 10% of the amount of line 4, but in no case shall the delinquent penalty be less \$50.00.

7. Plus Interest: If delinquent (filed after the 20th day of the month following the reporting period), calculated at the current

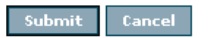

- 2. Enter the **Gross Rental Receipts**.
- 3. Enter the **Exempt Rental Receipts**.

**Result**: The Total Amount Due is calculated.

*Note: The calculation is based on the return being filed and paid on the current date. If a taxpayer does not submit full payment as of the current date, the total due may change depending on late penalty and interest. Please refer to the Instructions for completing tax return on the return screen for specific Taxing Authority information.*

4. Did you collect taxes in excess of the calculated amount?

If **No**, proceed to step #5.

If **Yes**, Check the **Override** box in line 4 and enter in the exact amount you collected.

*Note: This will only allow you to enter an amount in excess of the calculated amount.*

5. Check over your return for the correct period, account # and amounts. Should a taxpayer have questions regarding their calculations, please contact the Taxing Authority.

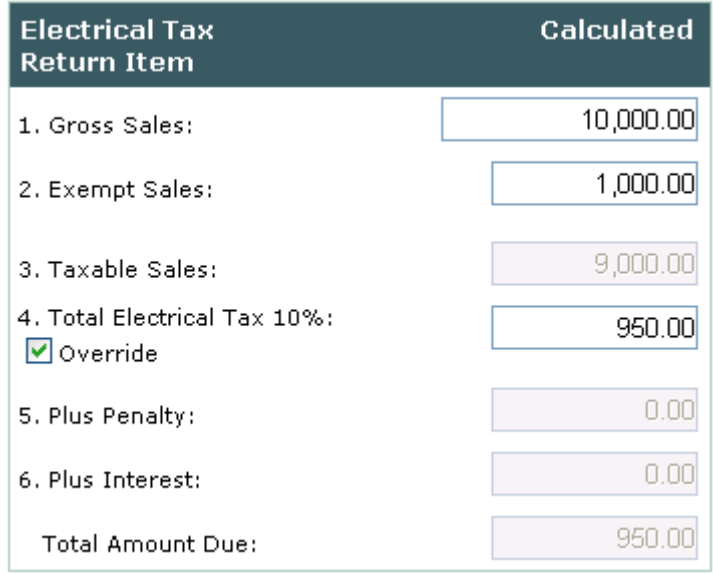

6. Click the **Submit** button.

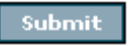

**Result**: The payment screen appears.

7. All outstanding balances will appear. If a taxpayer has items which they do not wish to pay at this time, they may skip over those returns and only enter in payment amounts for the selected return(s) that they wish to submit payment(s) on.

*Note: If the Taxing Authority requires taxpayers to pay all outstanding amounts owed on their account(s) this option will be disabled.*

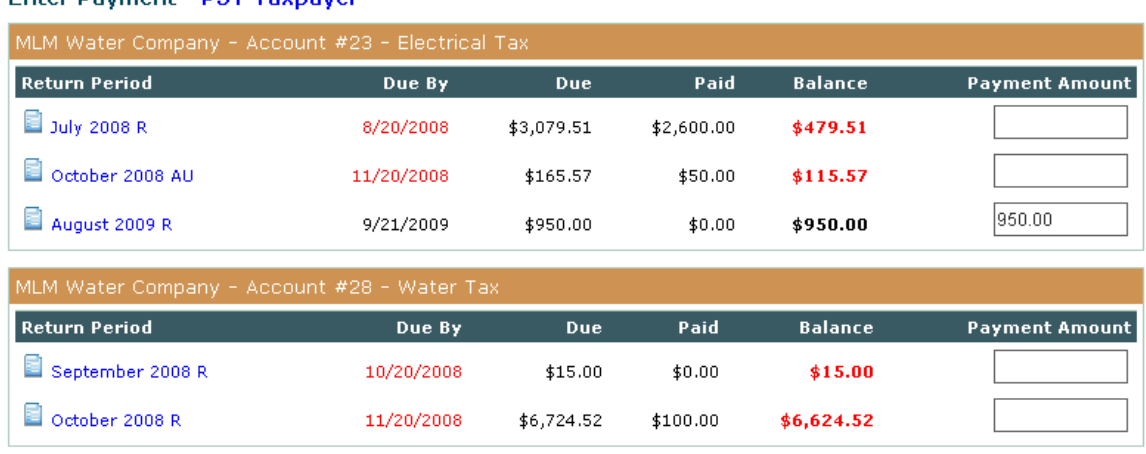

Please Select a Payment Option 1, 2, or 3 below.

Balance Due: \$12,739.25 Total Payment: \$950.00 Difference: \$-11789.25

1. Click Here to Pay Now Online

Enter Dayment - DRT Taynaver

You can pay online via ECheck by clicking this option.

#### 2. Click Here to Pay Later

Please note penalties and interest are applied to any returns submissions and payments that are late. You may return to this page later by clicking "Enter Payment" on the left

#### 3. Click Here to Print Mail in Form

Click the above link and select your browser's print option (usually under the file menu) and send the printout along with check to: County Location

1234 Main St.<br>City, ST 12345

*Note: Payment methods may vary by Taxing Authority. If you choose not to pay online, skip to step # 12.*

8. Click **Pay Now Online** to process payment immediately.

**Result**: The **Pay Online by Electronic Check** option appears.

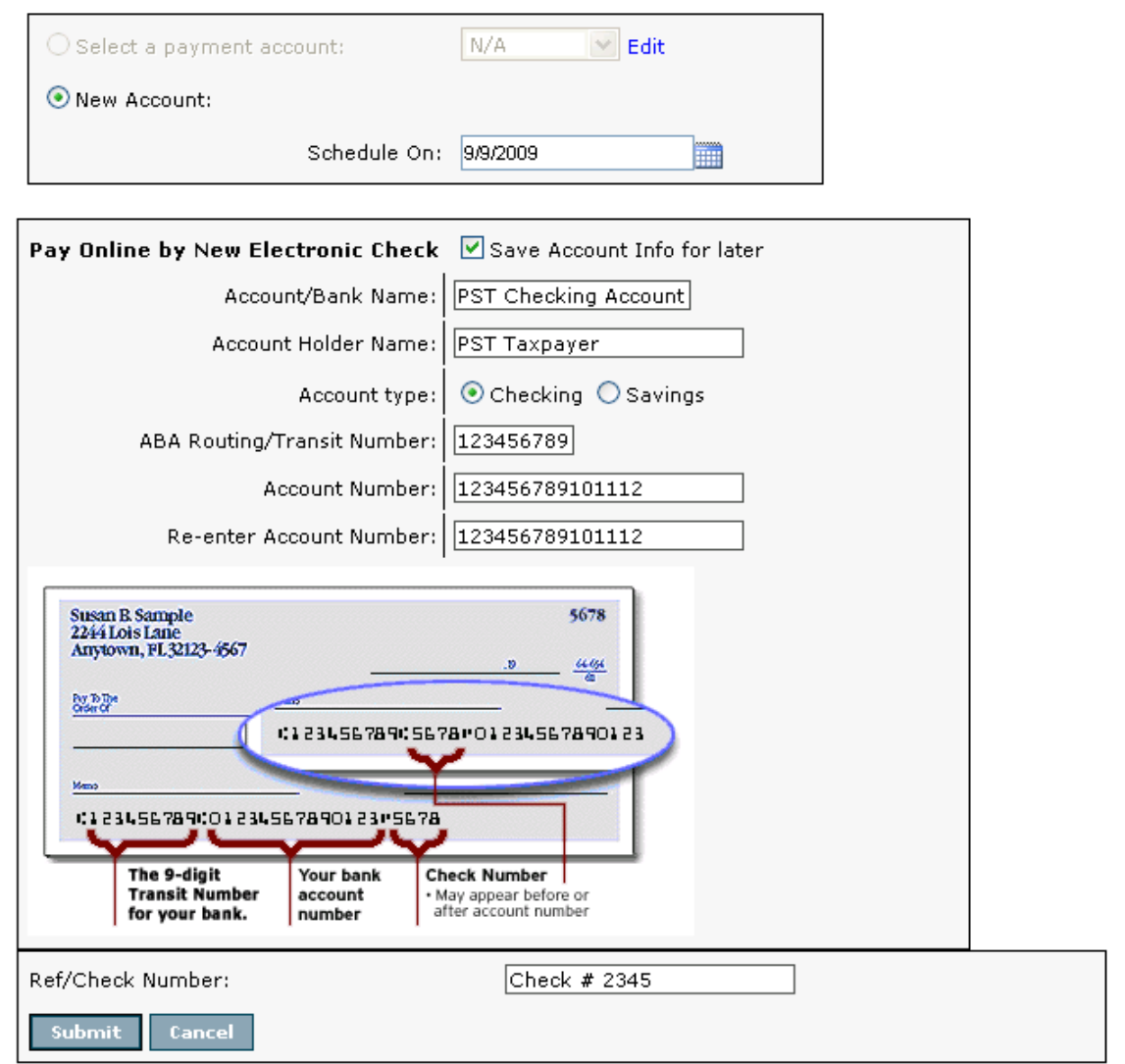

9. Select an existing stored payment account from the drop down menu and enter the payment amount, the Scheduled in date and reference/check number.

*Note: A taxpayer may also opt to enter another account to process their Echeck payment from. Remember to click on the 'Save Account Info for later' box if you wish to retain the newly entered account information for later usage. A taxpayer can also edit this information any anytime on their Edit Profile Screen using the link at the top of the screen.* 

Edit Profile - PST Taxpayer

[ View/Edit Stored Bank Account Information ]

10. After all payment information has been entered, click on the **Submit** button.

Submit

.

**Result**: Excise PST will refresh to the **Payment Receipt/Confirmation Screen.**

Payment Receipt - PST Taxpayer

Receipt for Public Service Tax Payment to PTG Test

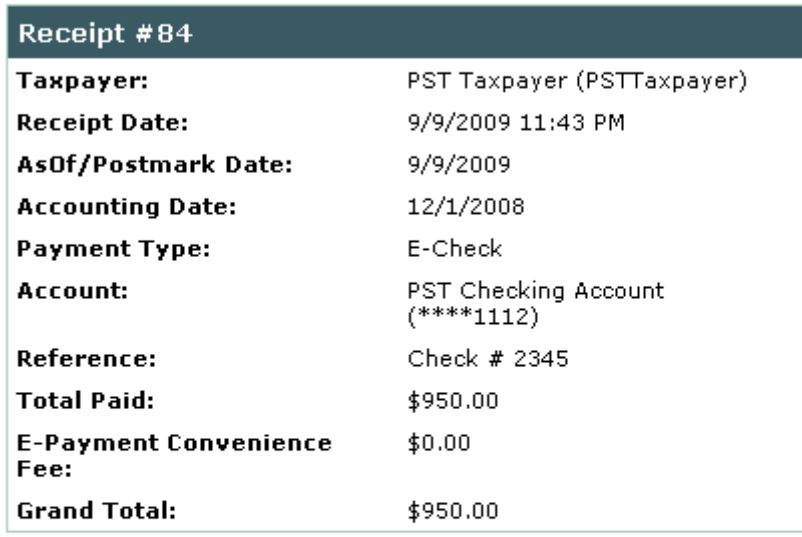

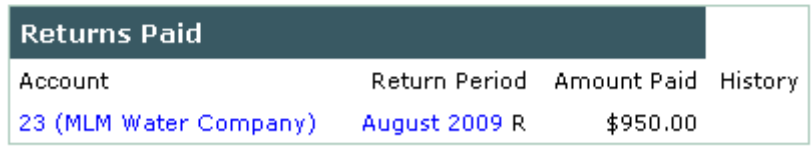

Print this page

- 11. To print your receipt, click on the **Print this page** icon at the bottom of the receipt.
- 12. Click **Pay Later** to save your return information and return to the Account Summary Screen. This allows a taxpayer to return later to pay. (This option can be used if a taxpayer wants to complete more returns and then pay them all at once.)
- 13. Click **Print Mail in Form** to print a copy of the return(s) to mail into the Taxing Authority with payment.

**Result**: The return(s) and any specific mail in instructions will pop up in printable form.

#### <span id="page-29-0"></span>**Entering a Payment**

Taxpayers are directed to the Payment Screen at the time of submitting a return. However, a user can also go directly to the Payment Screen to pay outstanding returns by completing the following the steps below.

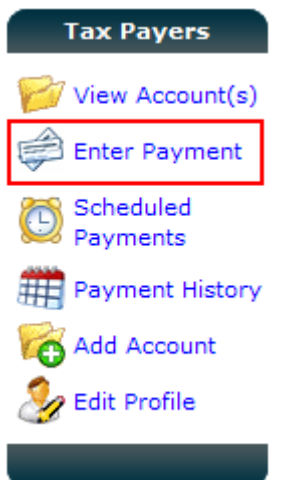

1. From the menu, select **Enter Payment**.

**Result**: The Enter Payment Screen appears with any outstanding balances that are due on the account.

```
Enter Payment - PST Taxpayer
```
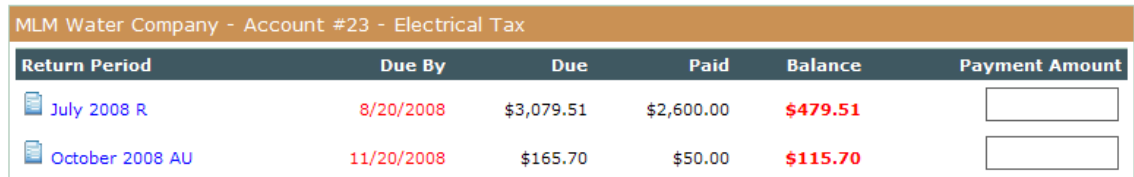

2. Follow steps 7‐12 on pages 25 & 26 to complete a payment.

### <span id="page-30-0"></span>**Viewing Payment History**

You have the ability to view payment history. Follow the steps below to view your payment history.

1. From the menu, select **Payment History**.

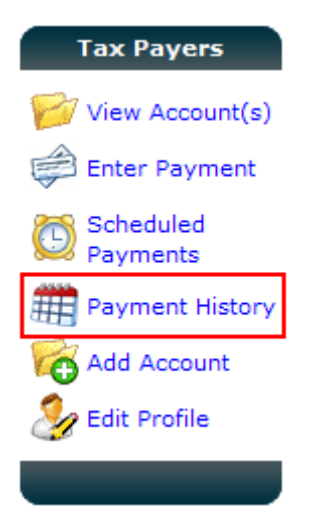

**Result**: The Payment History Screen appears.

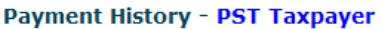

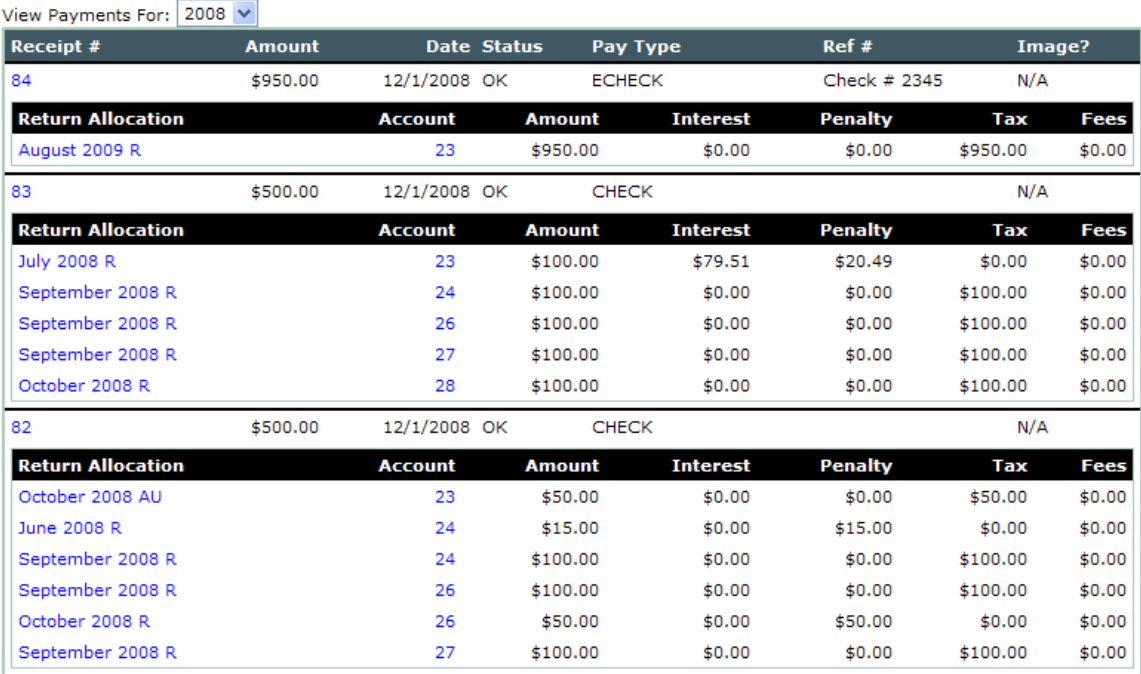